受験番号及びパスワード(出願時のセキュリティコード)を入力し,「次へ」をクリックしてください。

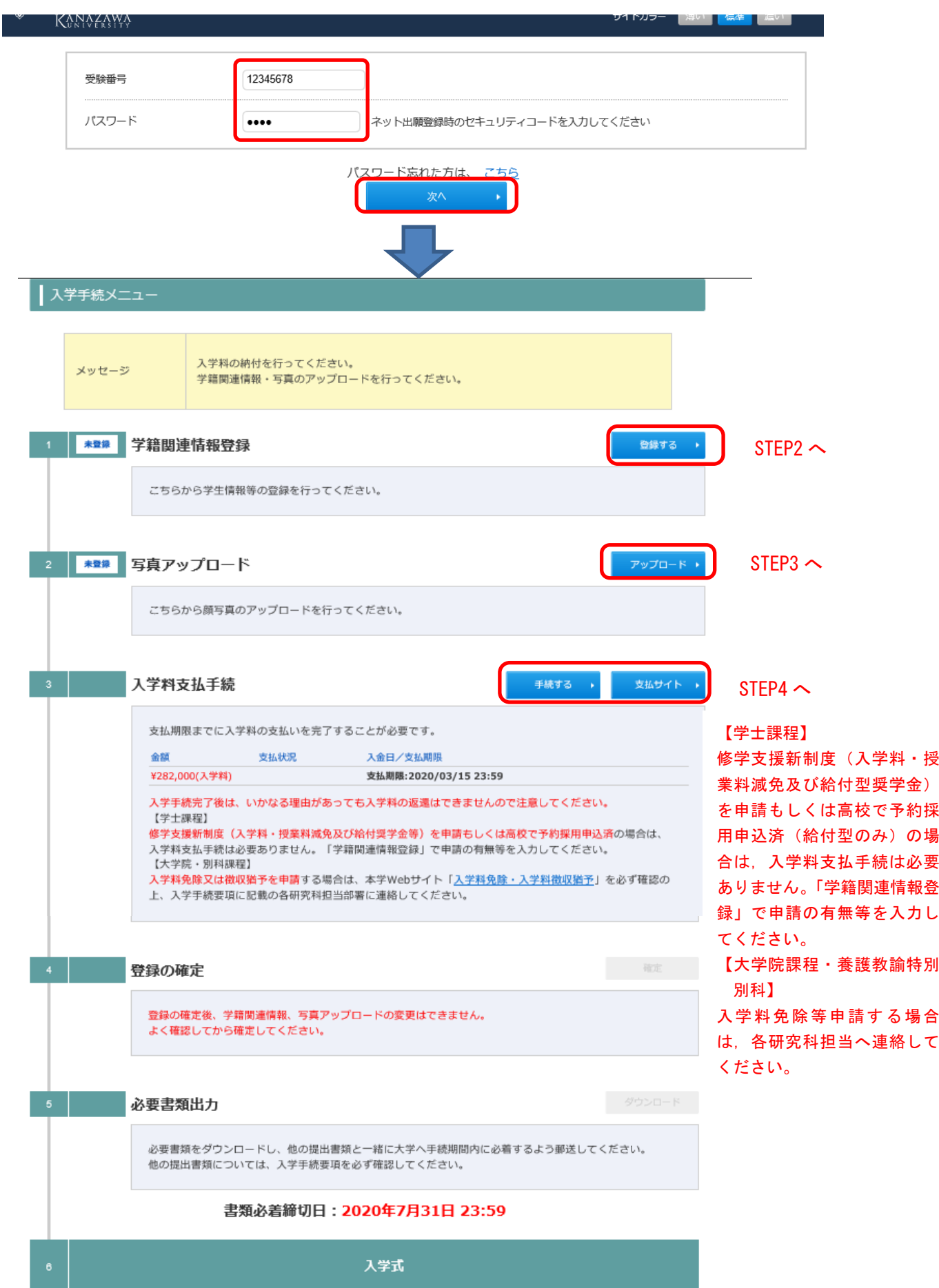

学籍関連情報等を入力します。入力し終えたら「次へ」をクリックしてください。 必須項目に入力漏れがある場合はエラーメッセージが表示されますので,再入力してください。

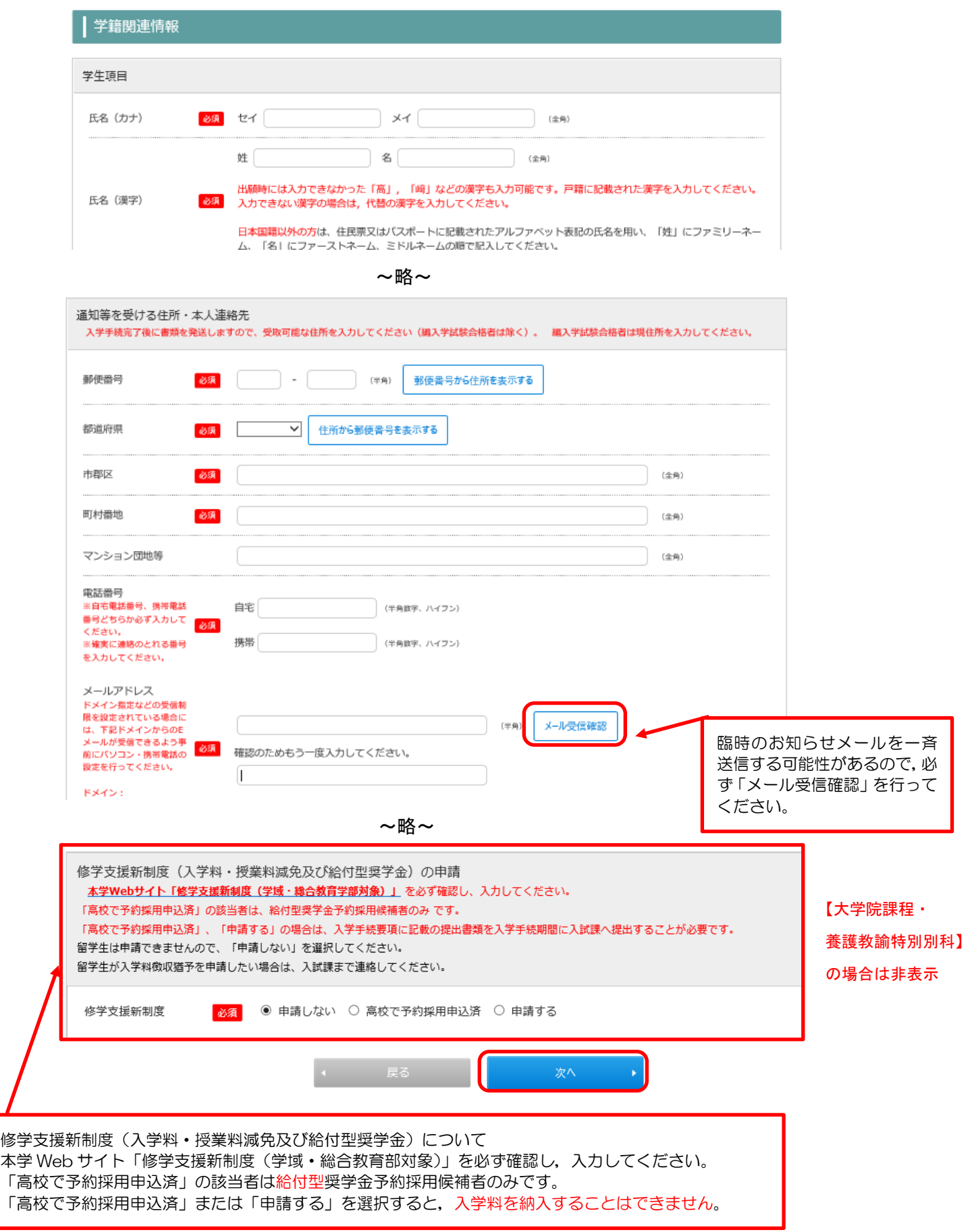

# STEP3 写真アップロード

学生証用の写真のアップロードを行います。注意事項をよく読み,登録してください。

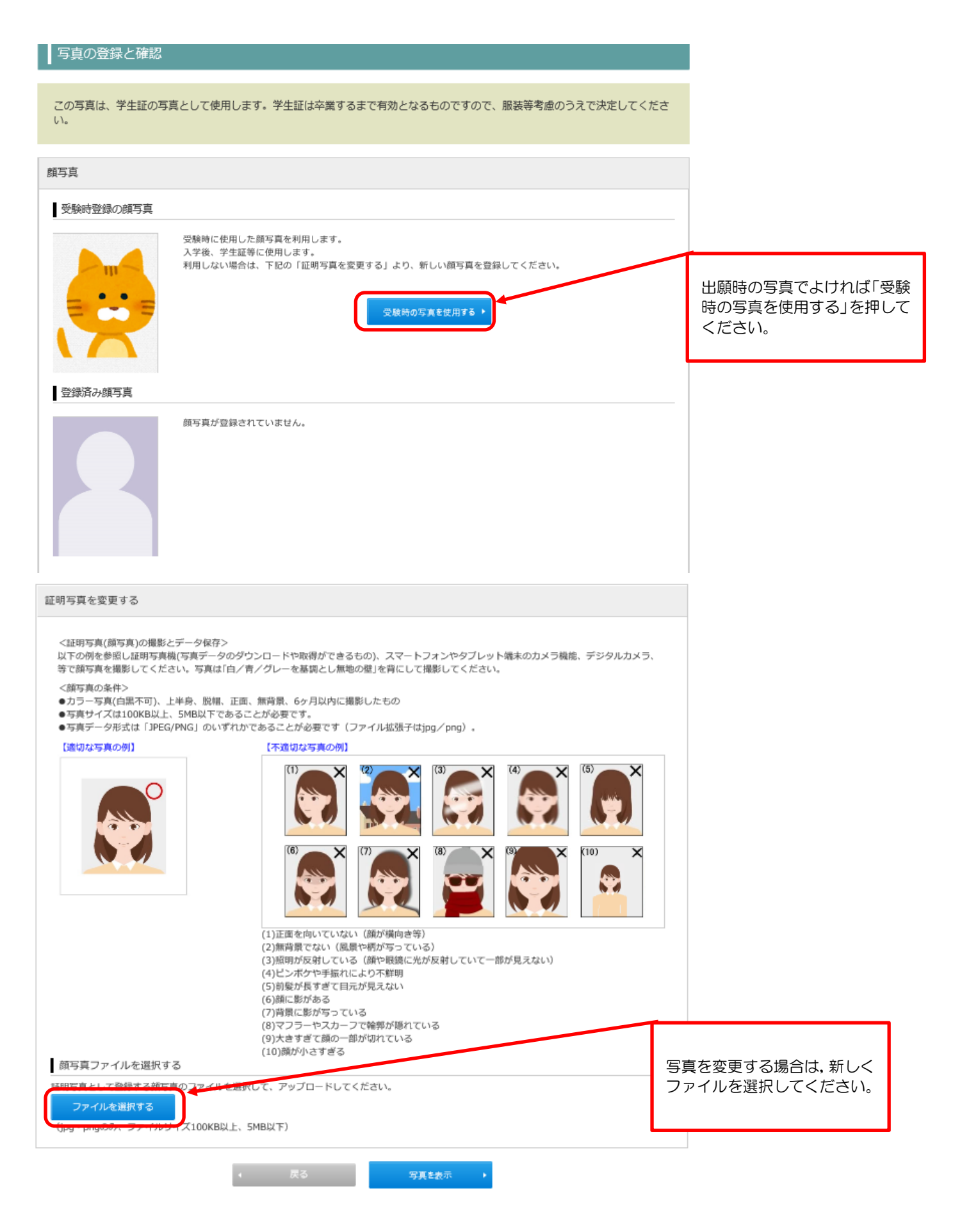

## STEP4 入学料支払手続

入学料支払手続を行います。「手続する」をクリックし、支払方法を選択してください。

【学士課程】

納付金選択

STEP2「学籍関連情報登録」で修学支援新制度(入学料・授業料減免及び給付型奨学金)を申請もしくは高校で予約採用申込済(給付型奨学金予約採用候補者 のみ)を選択した場合は入学料の納入は必要ありません。

#### 【大学院課程・養護教諭特別別科】

入学料免除又は入学料徴収猶予を申請する場合は、本学 Web サイト「入学料免除・入学料徴収猶予」を必ず確認の上、入学手続要項に記載の各研究科担当部 署に連絡してください。入学料の納入は必要ありません。

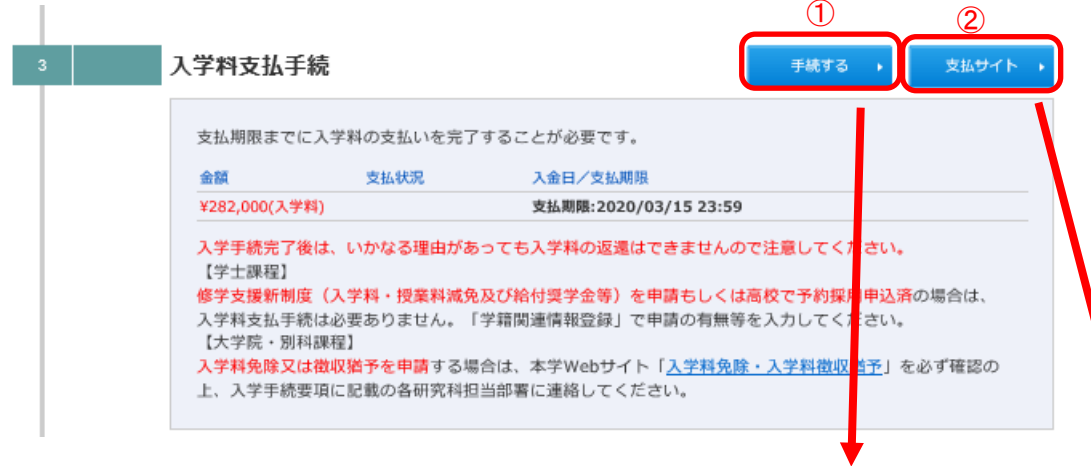

# ¥282,000(入学料) > 支払方法選択 ▶ クレジットカード 選択 選択 ▶ クレジットカード以外 「クレジットカード」か「クレジットカード以外」を選択し、「次へ」をクリック ┃ △ │ 合は「取り消し」を選択すると支払方法の選択からやり直すことができます。 してください。支払金額等を確認し,問題なければ「支払サイト」へ進みます。

#### 支払選択

支払サイトにて画面有効期限切れになった場合は、再度手続をして支払サイトへ進んでください。

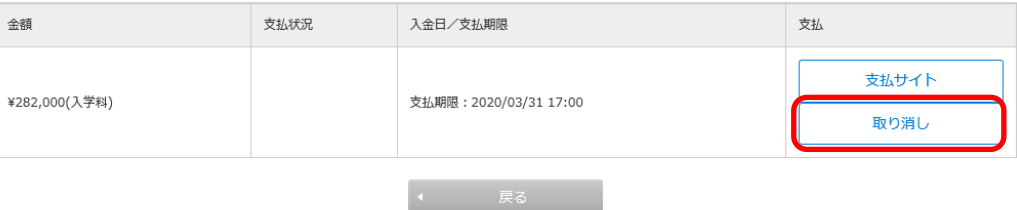

支払方法を選択後,「支払サイト」をクリックすると金額等が表示されます。修正する場

# 【クレジットカード払いの場合】 【クレジットカード払い以外の場合】

#### 金沢大学

クレジットカードでのお支払い (Credit card) カード情報を入力してください。 (Please enter your credit card information.) カードブランド (Credit card brand) カード番号 (Credit card number) ※ハイフン(-)は入力しないでください。<br>(\* Hyphen (-) is not necessary) 有効期限(月年) □ 年 ※有効期限とは?  $\begin{bmatrix} - & \nabla \end{bmatrix}$   $\begin{bmatrix} 1 & \mathcal{H} \end{bmatrix}$  . **(GOOD THRU** (MONTH/YEAR)) お支払い回数 ◉ 一括払い (Single) (Credit card payment method) 力ード確認番号 ※カード確認番号とは? (Security code) (\* Security code?) 入力内容を確認する (Confirm)

必要事項を入力し、支払ってください。 きょう しょう しょう しゅう きね方法等を選択し、支払ってください。

#### 金沢大学

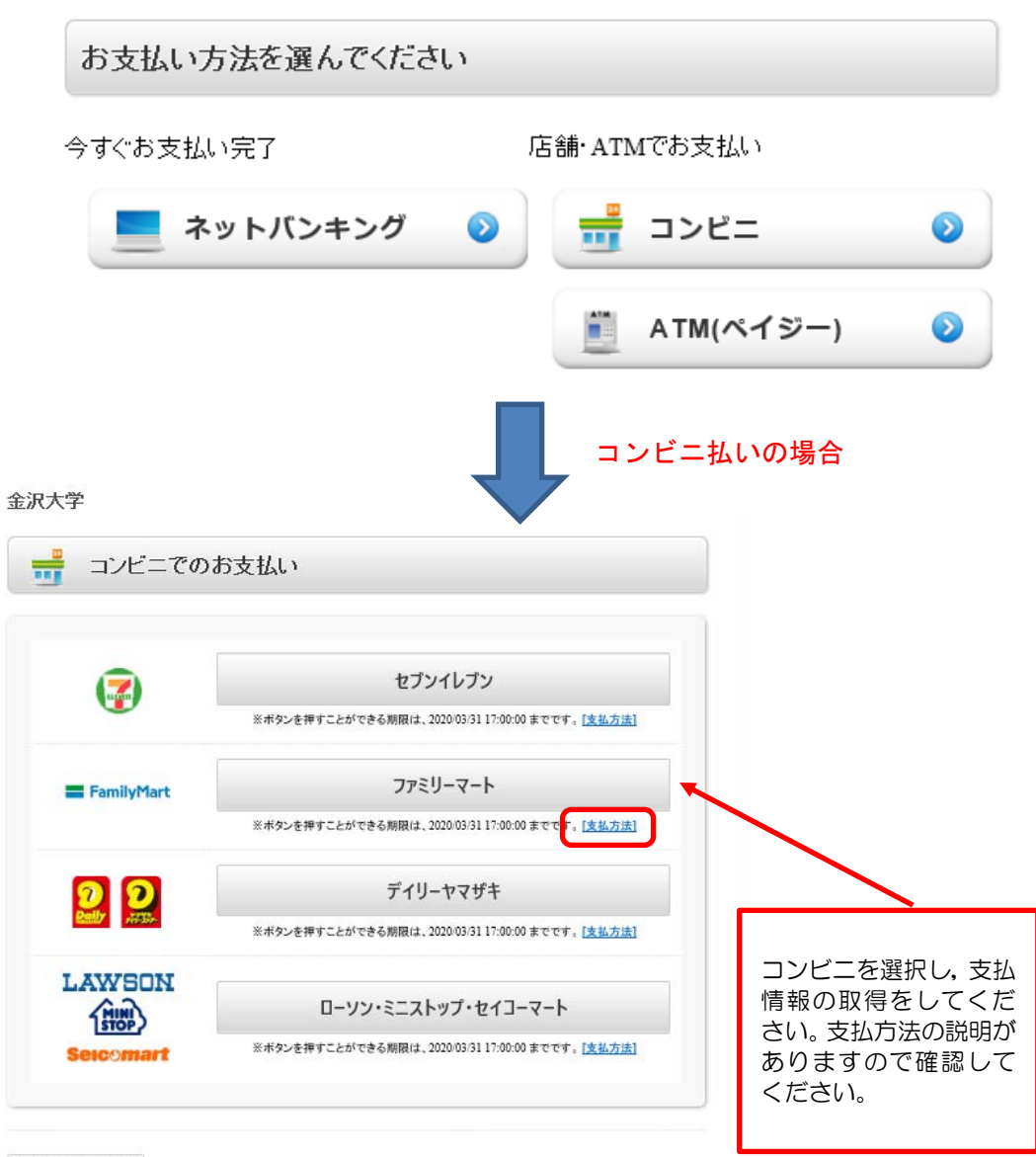

支払方法を変更する

### STEP5 登録の確定

「学籍関連情報登録」,「写真アップロード」,「入学料支払手続」(修学支援新制度を申請又は高校で予約採用申込 済,入学料免除等申請の場合は不要)の終了後,「登録の確定」を行うことができます。登録内容に誤りがないこと を確認してから「確定」をクリックしてください。

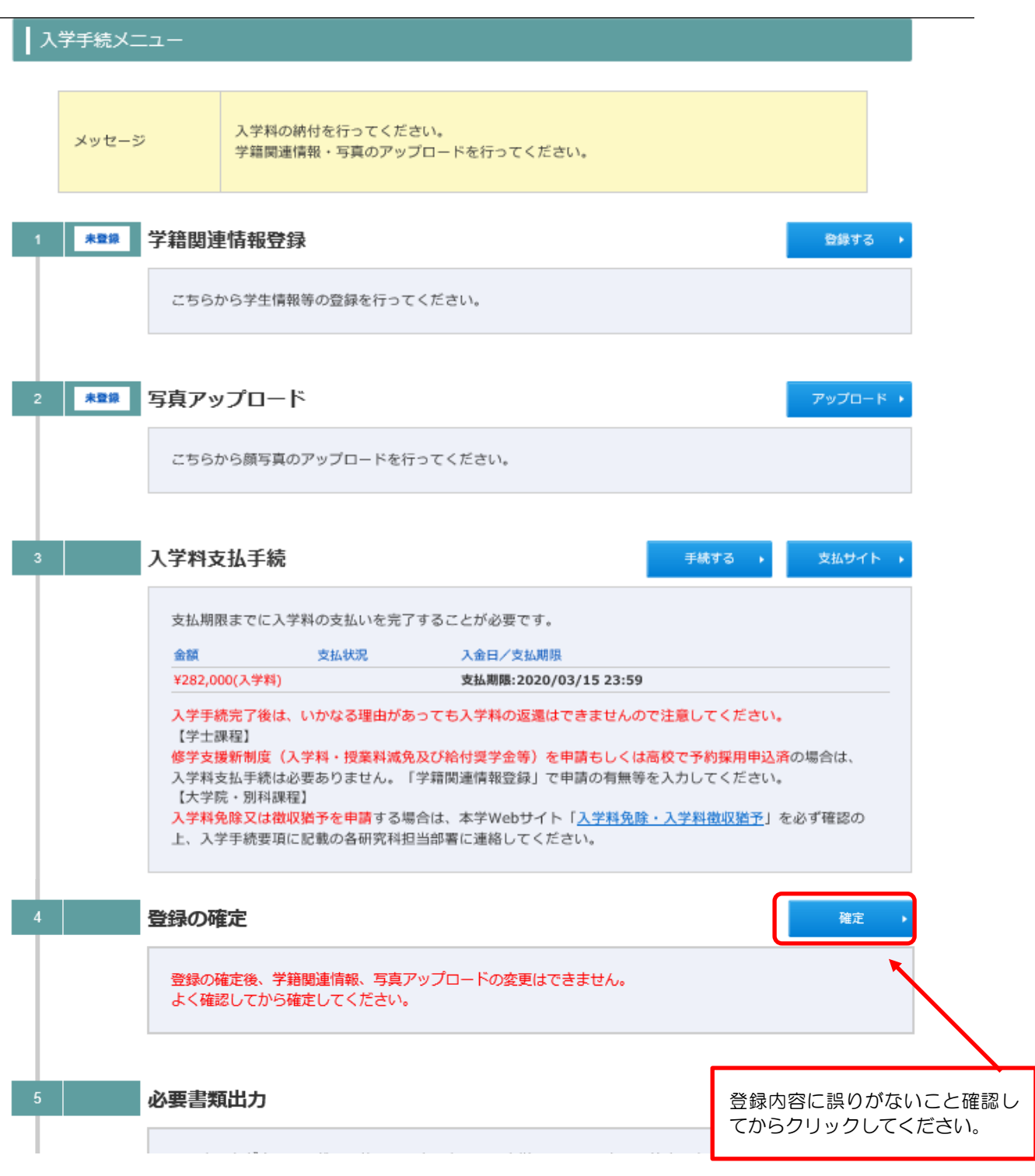

「登録の確定」後,入学手続確認票をダウンロードできます。A4 サイズでカラー印刷の上,他の提出書類と一緒 に提出してください。

宛名ラベルは「角形 2 号」の封筒に貼り付けてください。

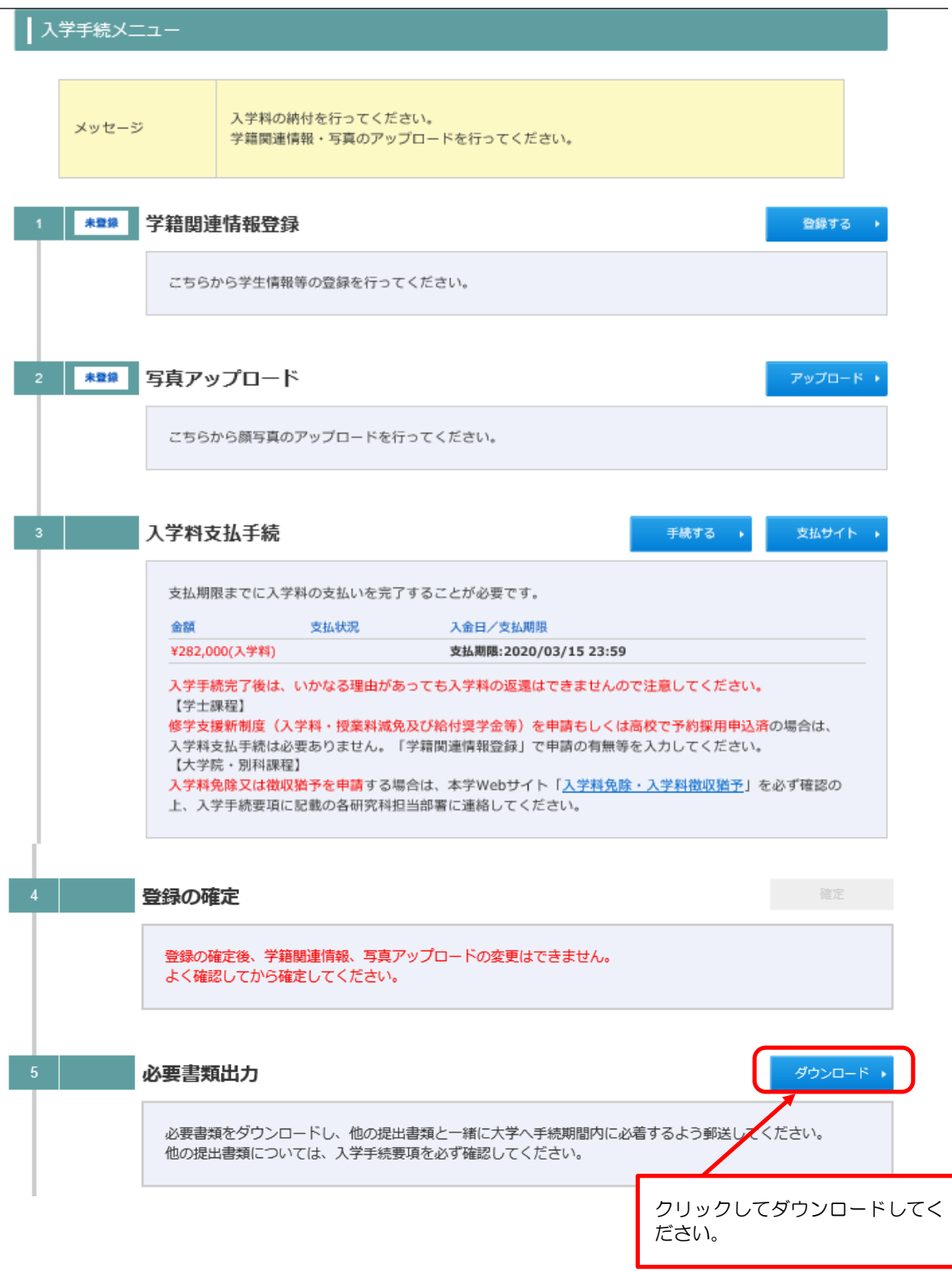